## 电子表格 数据设置

数据设置用于设置字段扩展后的内容组织方式,主要包含了分组、列表和汇总三种类型。

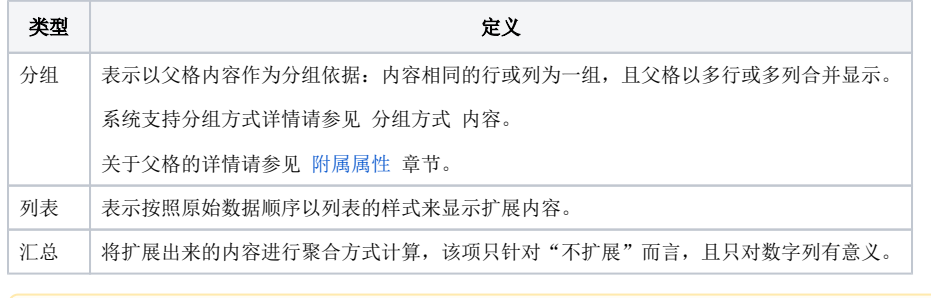

进行数据设置的前提条件:单元格必须绑定了字段。

## <span id="page-0-0"></span>功能入口

数据设置在电子表格中的设置入口有如下几个:

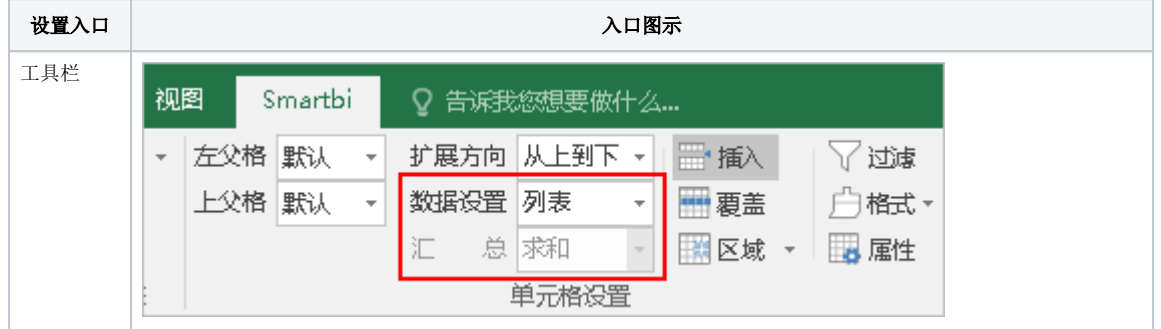

[功能入口](#page-0-0) [分组](#page-1-0) [列表](#page-4-0) [汇总](#page-5-0)

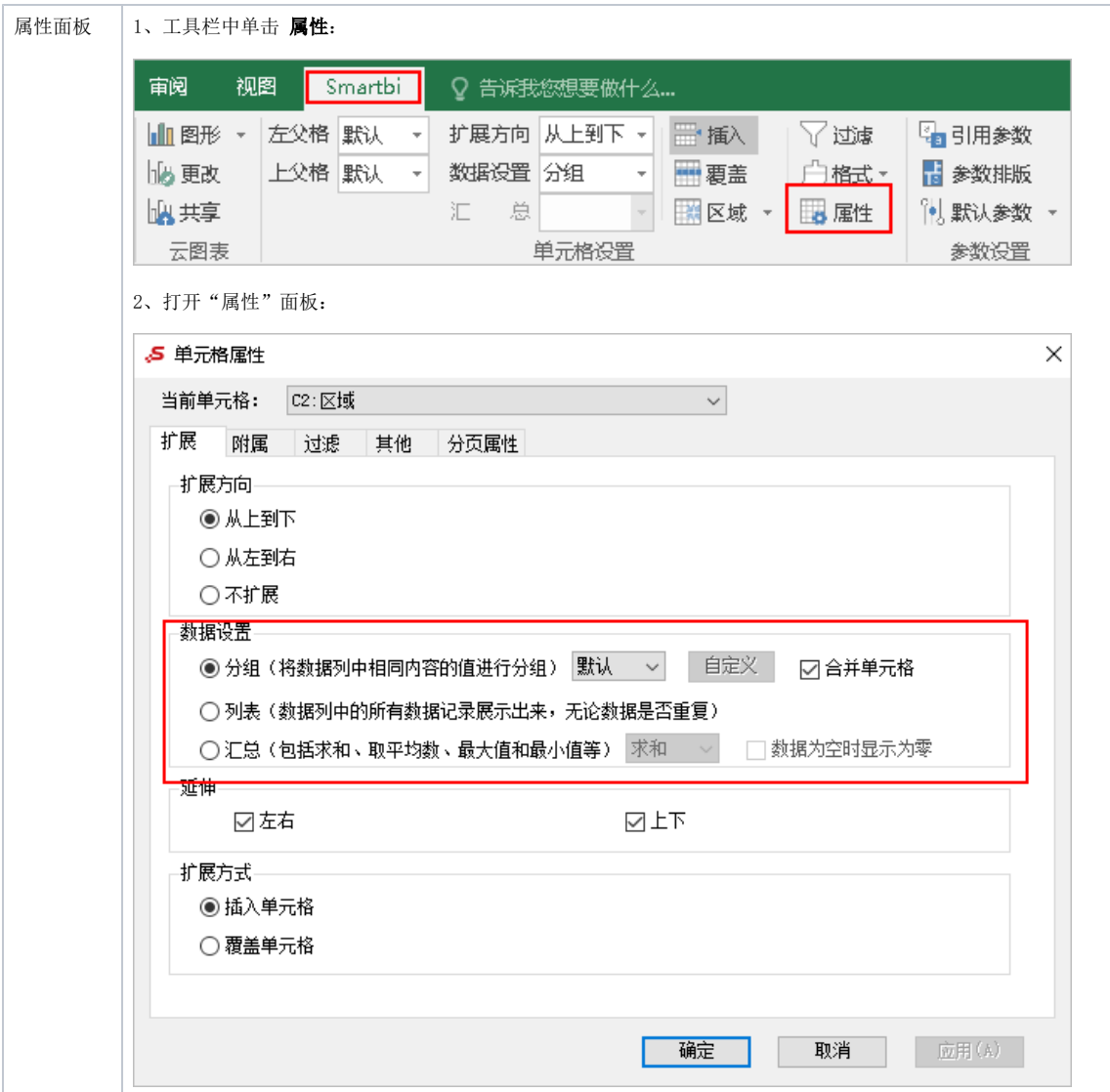

## <span id="page-1-0"></span>分组

分组是将父格内容相同的子格以组划分显示,各子格的划分只以其父格为依据。 由于子格是依赖于父格的,因此分组的操作对象是父格。 下图是一个常见的分组报表样式。

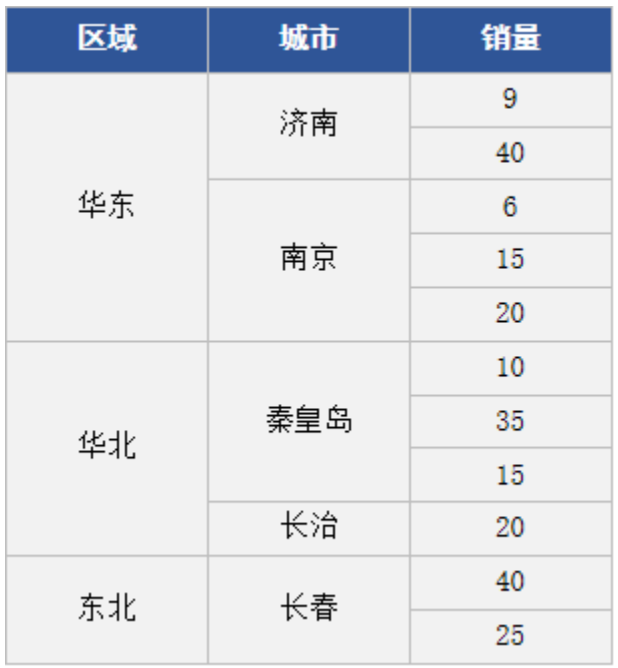

上图中,"区域"是划分"城市"分组的依据,因此把属于相同区域的城市分为一组;"城市"是划分"销量"的依据,因此把属于相同城市的销量数 据分为一组;从"区域"到"销量"前者依次是后者的左父格,因此分组显示也是层层递进的。

系统支持的分组方式划分详情如下:

1、按照重复记录的处理方式分类,可以划分为:默认和连续两种方式。

2、按照划分依据分类,可以划分为: 系统分组和自定义分组,其中"系统分组"是我们对"默认"和"连续"两种方式的统称,因为这两种类型的分 组,其依据都是系统获取父格内容进行判断的;而"自定义分组"的划分依据是由用户自己定义的。

"默认"、"连续"和"自定义"三种分组方式的对比情况如下:

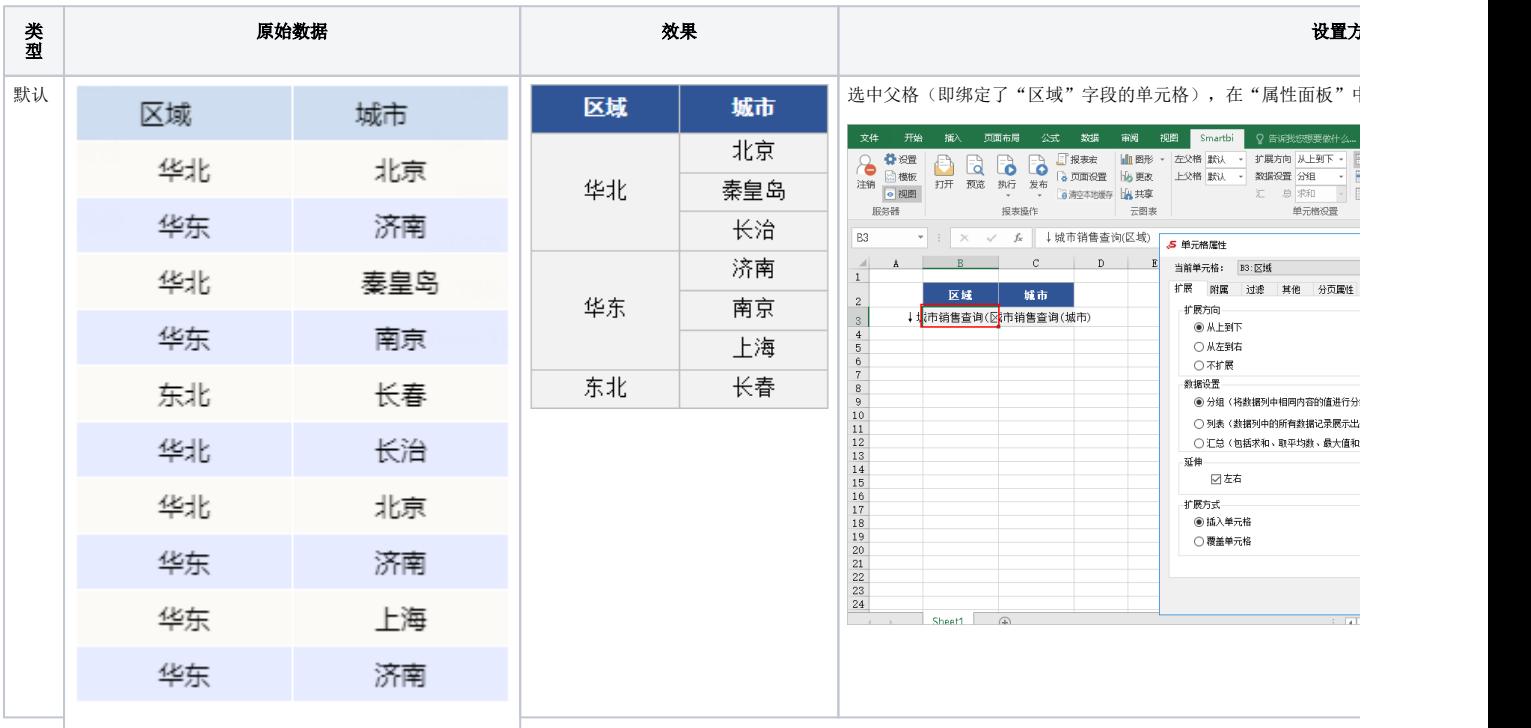

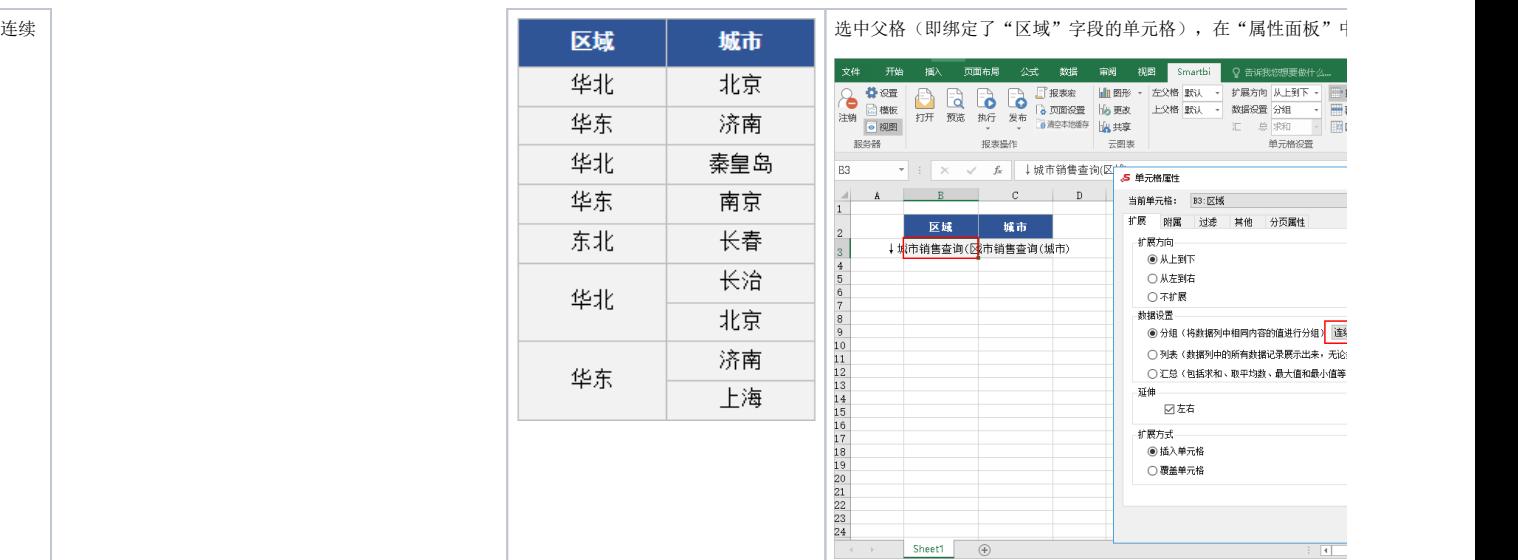

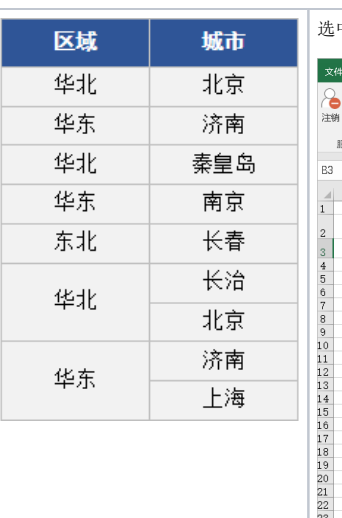

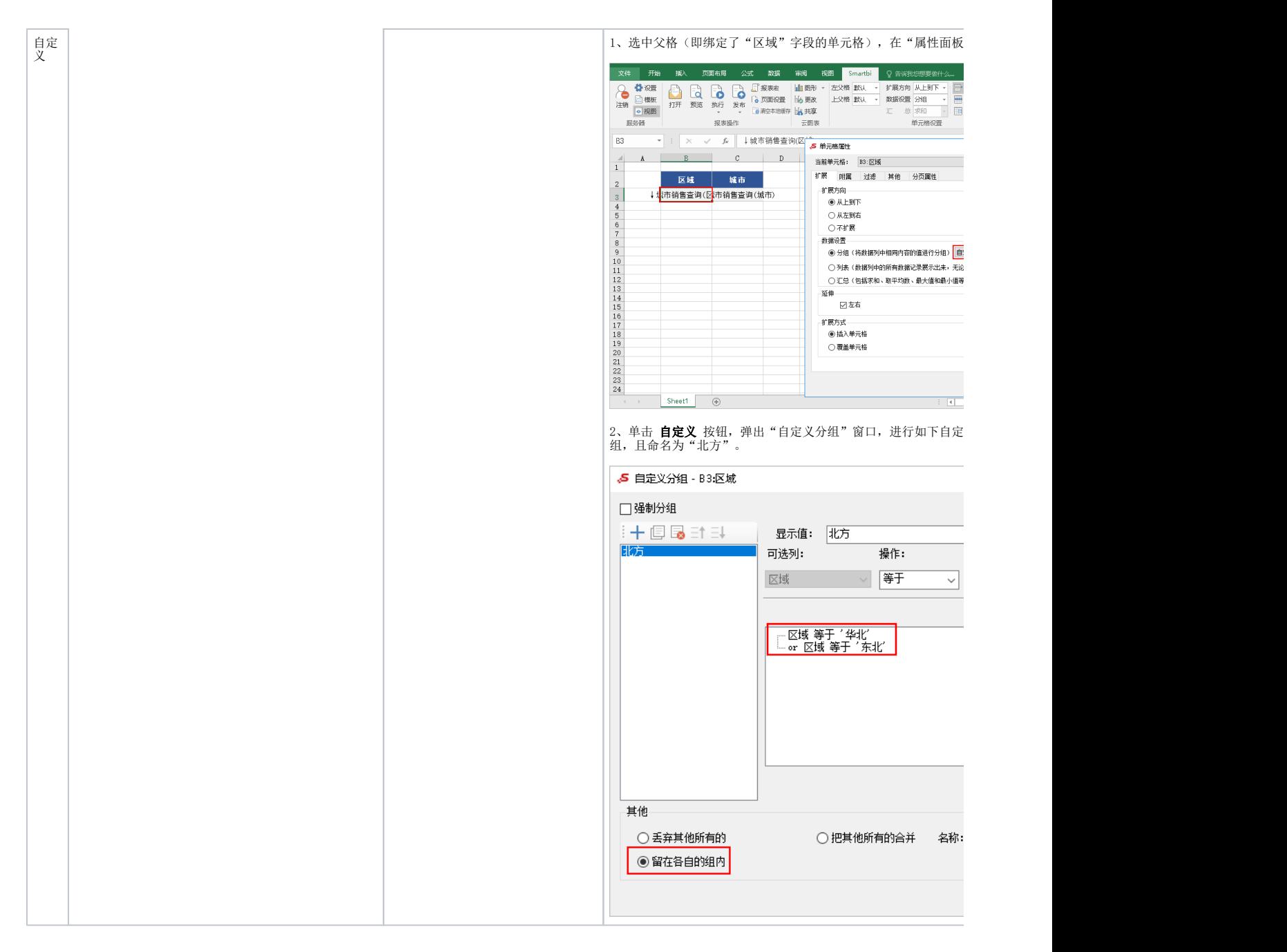

## <span id="page-4-0"></span>列表

列表是指对父格内容不进行重复合并,按照原始数据顺序以列表展示。

其效果及设置如下:

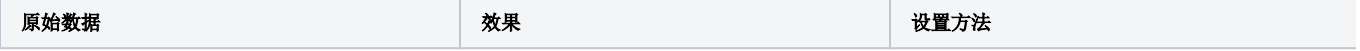

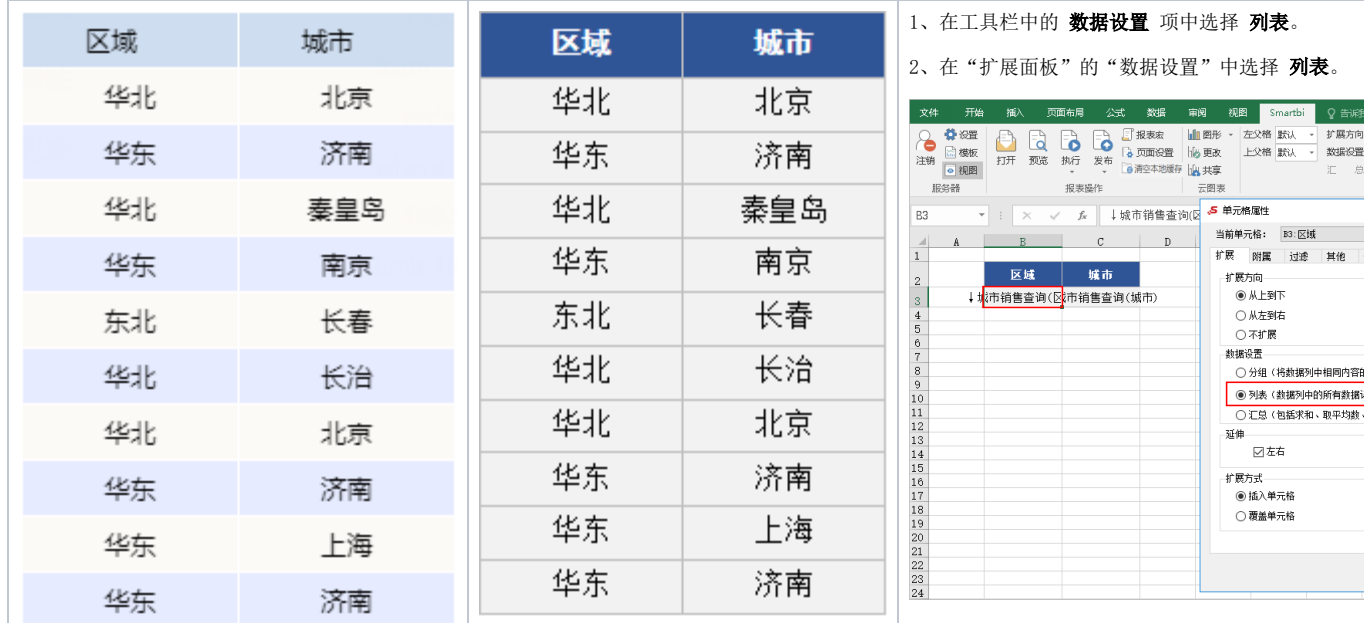

云图表

扩展 附属 过滤 其他 扩展方向 ○不扩展 数据设置

◎◎◎◎■<br>○ 分组(将数据列中相同内容fi ●列表(数据列中的所有数据) ○汇总(包括求和、取平均数、 延伸<br>図左右  $\bigcirc$  覆盖单元格

<span id="page-5-0"></span>汇总

汇总是指以父格为单位,将同一单位下所选字段列中的内容进行汇总计算,显示汇总结果。

系统支持的汇总方式有:求和、平均、计数、唯一计数、最大值、最小值。

1、基于数据模型创建的电子表格,汇总方式需前往数据模型的汇总依据中进行设置,详情可参考[数据模型-度量面板](https://wiki.smartbi.com.cn/pages/viewpage.action?pageId=69737566#id-%E5%BA%A6%E9%87%8F%E9%9D%A2%E6%9D%BF-%E4%BF%AE%E6%94%B9%E5%B1%9E%E6%80%A7)

2、其中求和、平均只支持数值类型的数据列字段。

汇总设置必须结合单元格"不扩展"属性使用。

汇总效果及设置如下:

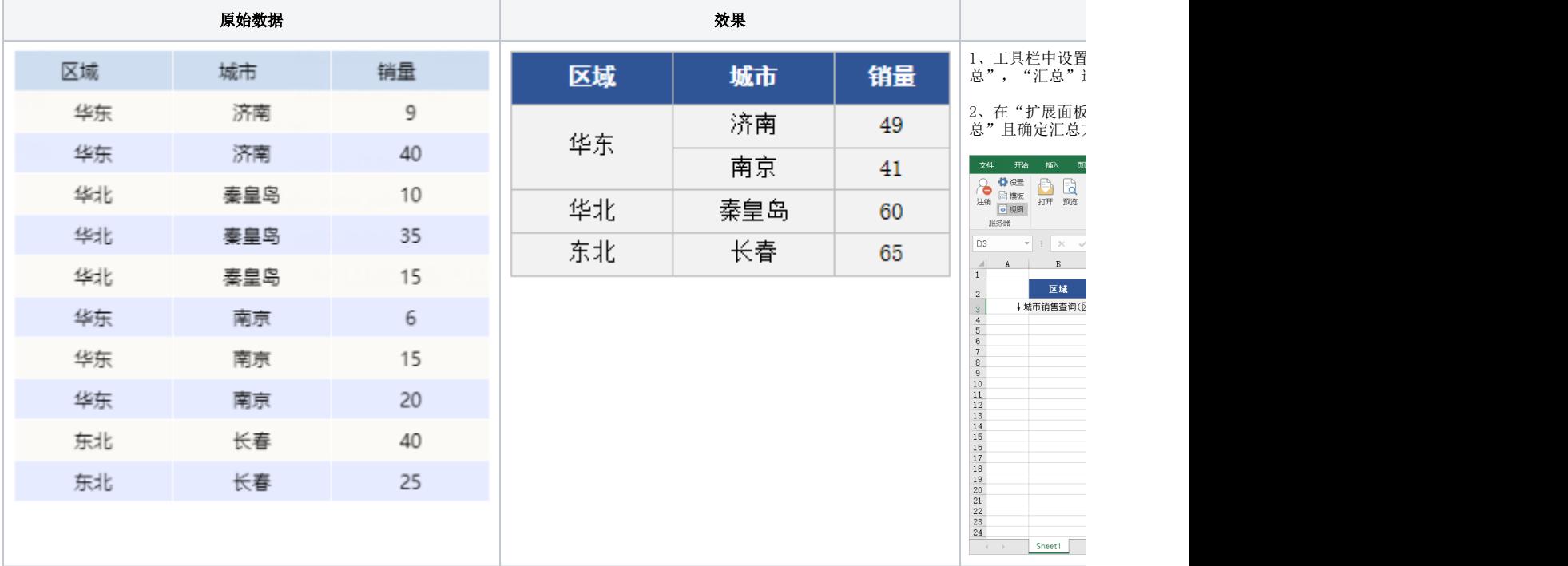